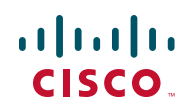

# **Installation Notes for Cisco Small Business Office Manager 1.0**

#### **Last Updated: September 13, 2010**

These Installation Notes provide instructions for downloading, installing, and customizing Cisco Small Business Office Manager Release 1.0.

## **Contents**

This document includes the following topics:

- **[About Office Manager, page 2](#page-1-0)**
- **[System Requirements, page 4](#page-3-0)**
- **[Supported Platforms, page 5](#page-4-0)**
- **[Limitations and Caveats, page 6](#page-5-0)**
- **[Known Issues for Office Manager 1.0, page 7](#page-6-0)**
- **[Compatibility with Cisco Configuration Assistant \(CCA\), page 9](#page-8-0)**
- **[What to Configure in CCA Before Installing and Customizing](#page-8-1)  [Office Manager, page 9](#page-8-1)**
- **[Downloading Office Manager, page 10](#page-9-1)**
- **[Installing Office Manager at the Customer Site, page 10](#page-9-0)**
- **[Configuring Advanced Settings, page 19](#page-18-0)**
- **[Reinstalling Office Manager, page 22](#page-21-0)**
- **[Modifying Site Settings After the Initial Installation, page 22](#page-21-2)**
- **[Updating Office Manager, page 22](#page-21-1)**
- **[Troubleshooting, page 23](#page-22-0)**
- **[Setting Trace Levels and Collecting Logs for Troubleshooting, page 25](#page-24-0)**
- **[Support for Cisco Small Business Office Manager, page 26](#page-25-0)**
- **[Providing Feedback, page 27](#page-26-1)**
- **[Where to Go Next, page 27](#page-26-0)**

## <span id="page-1-0"></span>**About Office Manager**

Cisco Small Business Office Manager is a free desktop application that a Cisco SMB Partner can install on a PC at a customer site. Office Manager provides a simple, easy-to-use interface that allows an SMB office administrator to:

- Perform routine management tasks for their Cisco Smart Business Communications System (SBCS)
- View network connection and system status information

### **Features**

Using Office Manager, your customer can perform some or all of these tasks, depending on how the system is configured and the options that are enabled for the site.

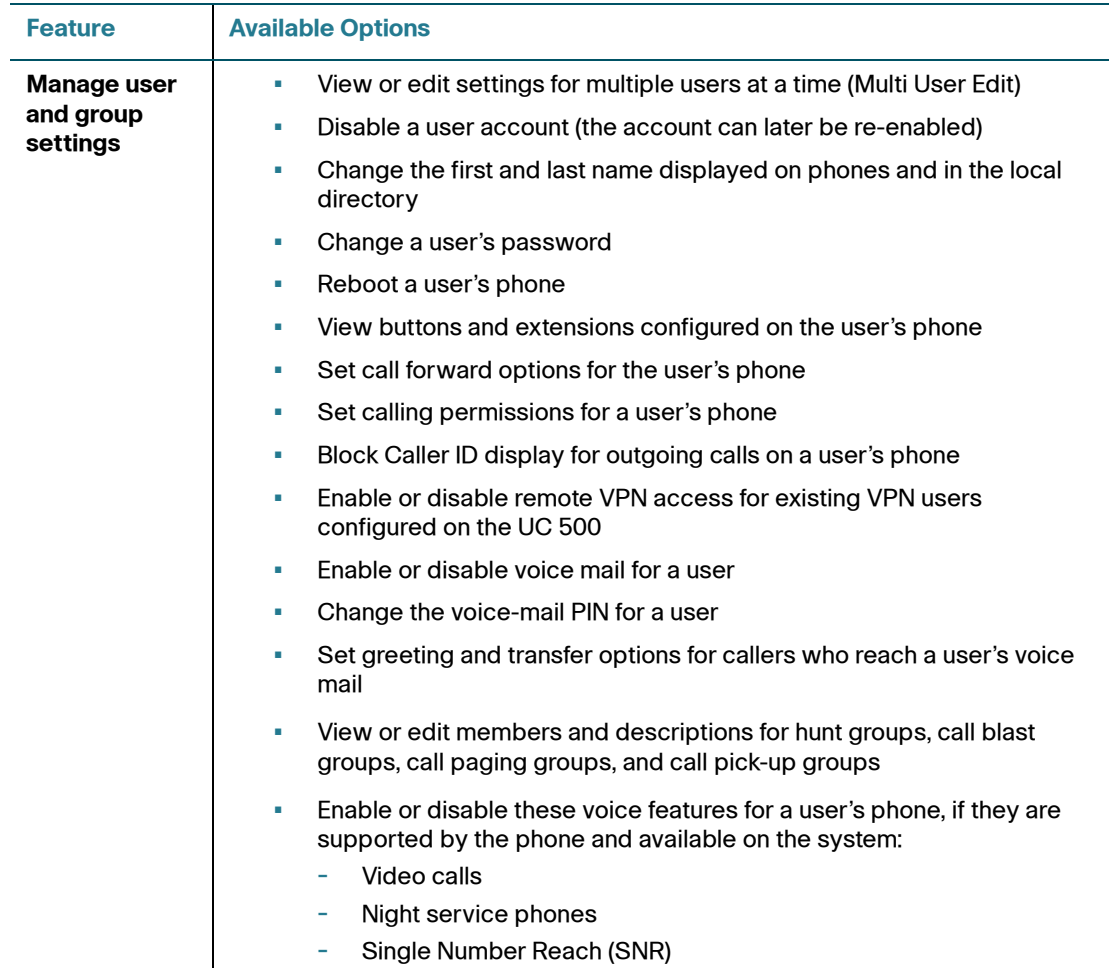

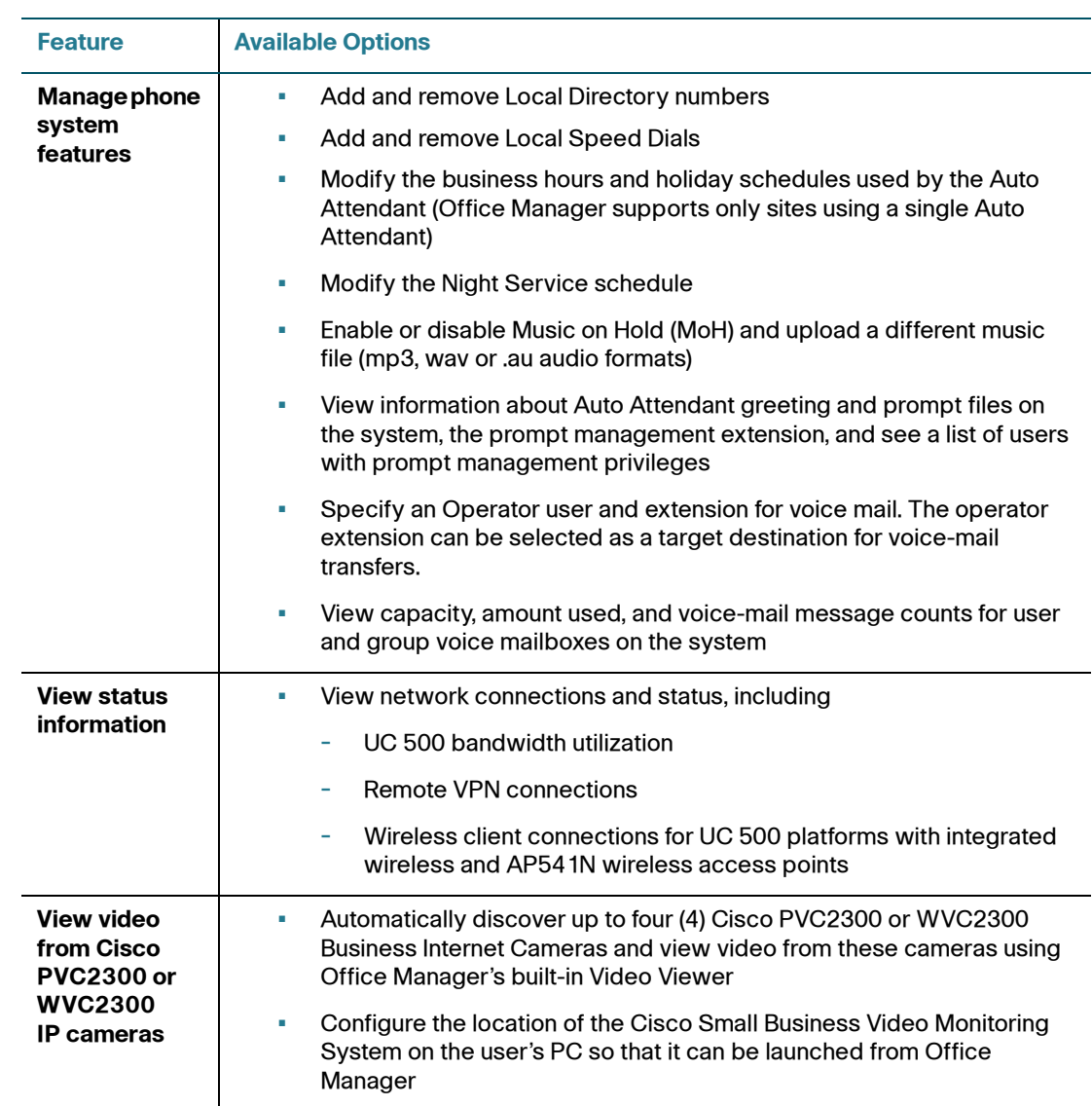

### **Customization Options**

To customize the Office Manager installation for each site, you can:

• Brand the Office Manager application with a custom logo and text

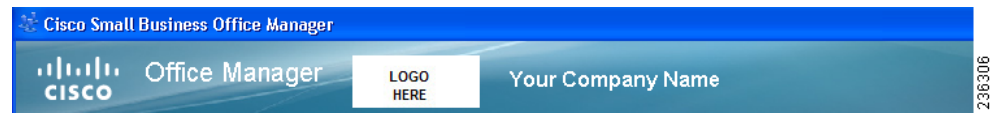

- Enter your support contact information
- Specify a URL for an RSS news feed
- Specify which Office Manager features you want to enable for each customer site

**IMPORTANT** The Site Settings page, where you specify many of these custom settings, is only displayed during the initial installation. If you wish to changes these settings later, you must run the Office Manager initial configuration executable (OMConfig.exe). See **[Modifying Site Settings After the Initial](#page-21-2)  [Installation, page 22](#page-21-2)**

Other custom settings are configured under Advanced Settings. For more information, see **[Configuring Advanced Settings, page 19](#page-18-0)**.

## <span id="page-3-0"></span>**System Requirements**

The PC running Office Manager must meet these requirements:

- Operating system
	- Microsoft Windows XP Service Pack 3
	- Microsoft Windows Vista (32-bit or 64-bit versions)
	- Microsoft Windows 7 (32-bit or 64-bit versions)
- Web browsers
	- Microsoft Internet Explorer, version 6.0 and later (version 7.0 and later is recommended)
	- Mozilla Firefox, version 3.5 and later
- Adobe Flash version 10 and later
- At least 41 MB of free disk space

An Internet connection is required when using the Check for Update feature to check for a newer version of the Office Manager application and install the update.

## <span id="page-4-0"></span>**Supported Platforms**

Office Manager supports these Cisco Small Business devices:

- Cisco Unified Communications 500 Series (all models), with UC 500 with Software Pack 8.0.4 installed
- Cisco PVC2300 Business Internet Video Camera Audio/PoE, Software Version 1.1.2.6
- Cisco WVC2300 Wireless-G Business Internet Video Camera Audio, Software Version 1.1.2.6
- Cisco 7900 IP Phones
- Cisco SPA 500 Series and Cisco SPA 525G IP Phones
- Cisco SPA 300 Series IP Phones
- Cisco IP Communicator (softphone)
- Cisco AP541N Wireless Access Points, Software Version 1.9.1 or 1.9.2 (wireless client connection status only)

During installation, Office Manager discovers these devices if they are present in the network. These devices can also be added manually by specifying their LAN IP address. This is covered in more detail in the section **[Configuring Advanced](#page-18-0)  [Settings, page 19](#page-18-0)**.

## <span id="page-5-0"></span>**Limitations and Caveats**

These limitations apply to Cisco Small Business Office Manager 1.0:

- The customer site must have a UC 500.
- Office Manager must be installed and customized by a certified SBCS reseller.
- Available documentation includes these installation notes and online help available within the application.
- Only the US/English locale is supported.
- Multisite installations are not supported.
- In order for Office Manager to display phone users, button 1 on the user's phone must be configured as the primary extension. Button 1 must be configured as a normal extension and not a shared line, overlay, monitor button, watch button, or other button type.
- Office Manager does not support deployments that are configured with multiple Auto Attendants (the UC 500 and CCA support multiple Auto Attendants).
- Up to four (4) IP cameras are supported for basic video streaming only (no recording or motion detection).
- When Cisco Configuration Assistant (CCA) is running, Office Manager must be closed, and vice versa. Concurrent access is not supported.

If Office Manager displays a message that CCA is still running, but you do not see CCA running in the Windows Task Manager, it may mean that CCA did not exit cleanly the last time it was run. If this occurs, re-launch CCA, immediately exit CCA, and re-launch Office Manager.

- You can install Office Manager on more than one PC at a site, but only one instance of Office Manager should be running at a time.
- Wireless client associations are displayed for integrated UC 500 access points, integrated SA 500 wireless access points, and AP541N access points only.
- Cisco IP phones that do not have softkeys can use feature access codes to retrieve calls to Night Service extensions.
- Analog phones do not receive Night Service notifications.
- We strongly recommend that the PC on which Office Manager is running has a wired Ethernet connection to the UC 500, either through a LAN port on the UC 500 or through a LAN port on a switch that is connected to the UC 500. If the PC running Office Manager is connected wirelessly, and you encounter problems with Office Manager, try using a wired connection.
- The PC on which Office Manager is running should not have multiple active network connections (that is, dual-homed). Multiple active network connections can cause problems with upload of speed dials to the phones or upload of Music on Hold audio files.

## <span id="page-6-0"></span>**Known Issues for Office Manager 1.0**

The following known issues apply to the Office Manager 1.0.

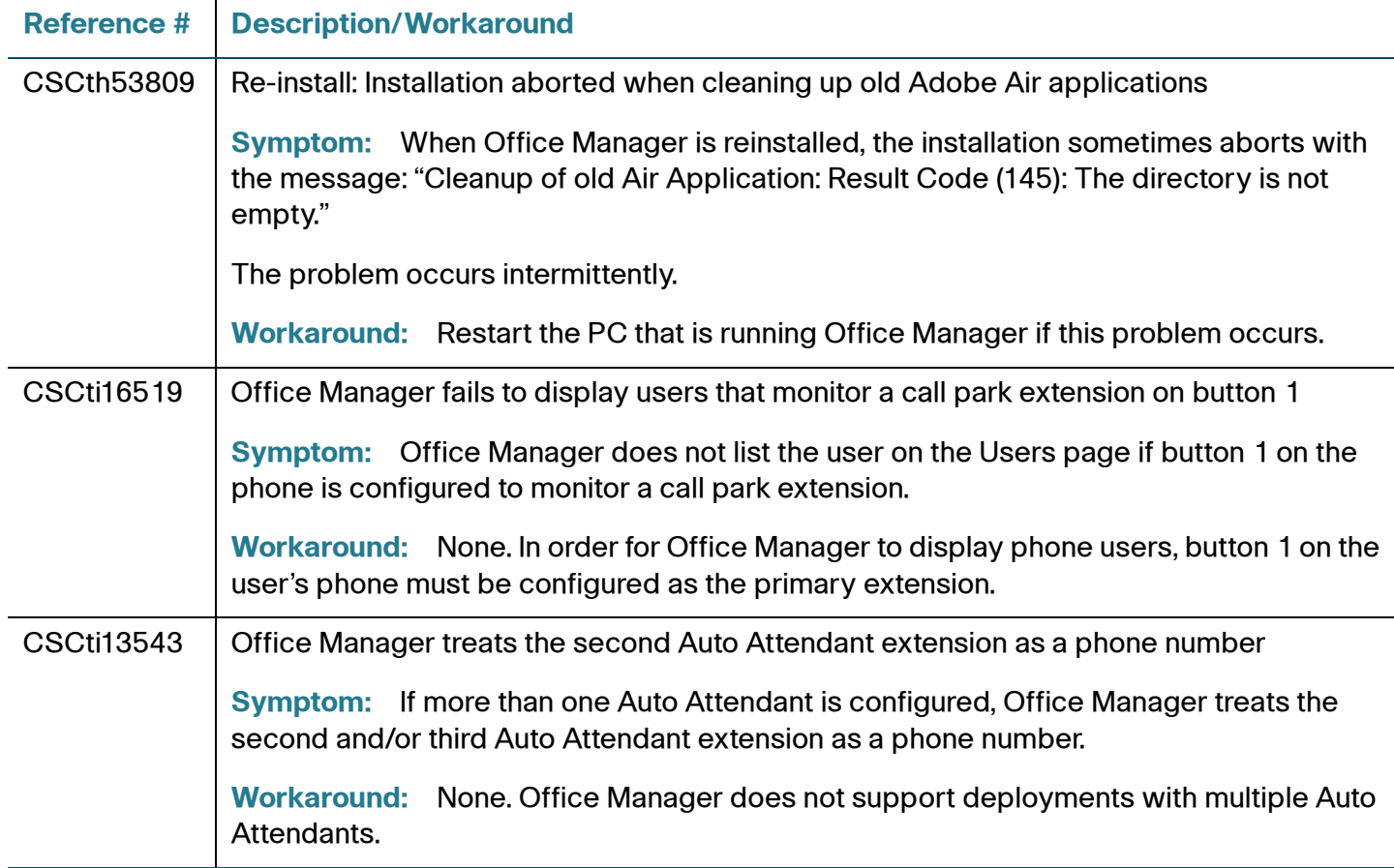

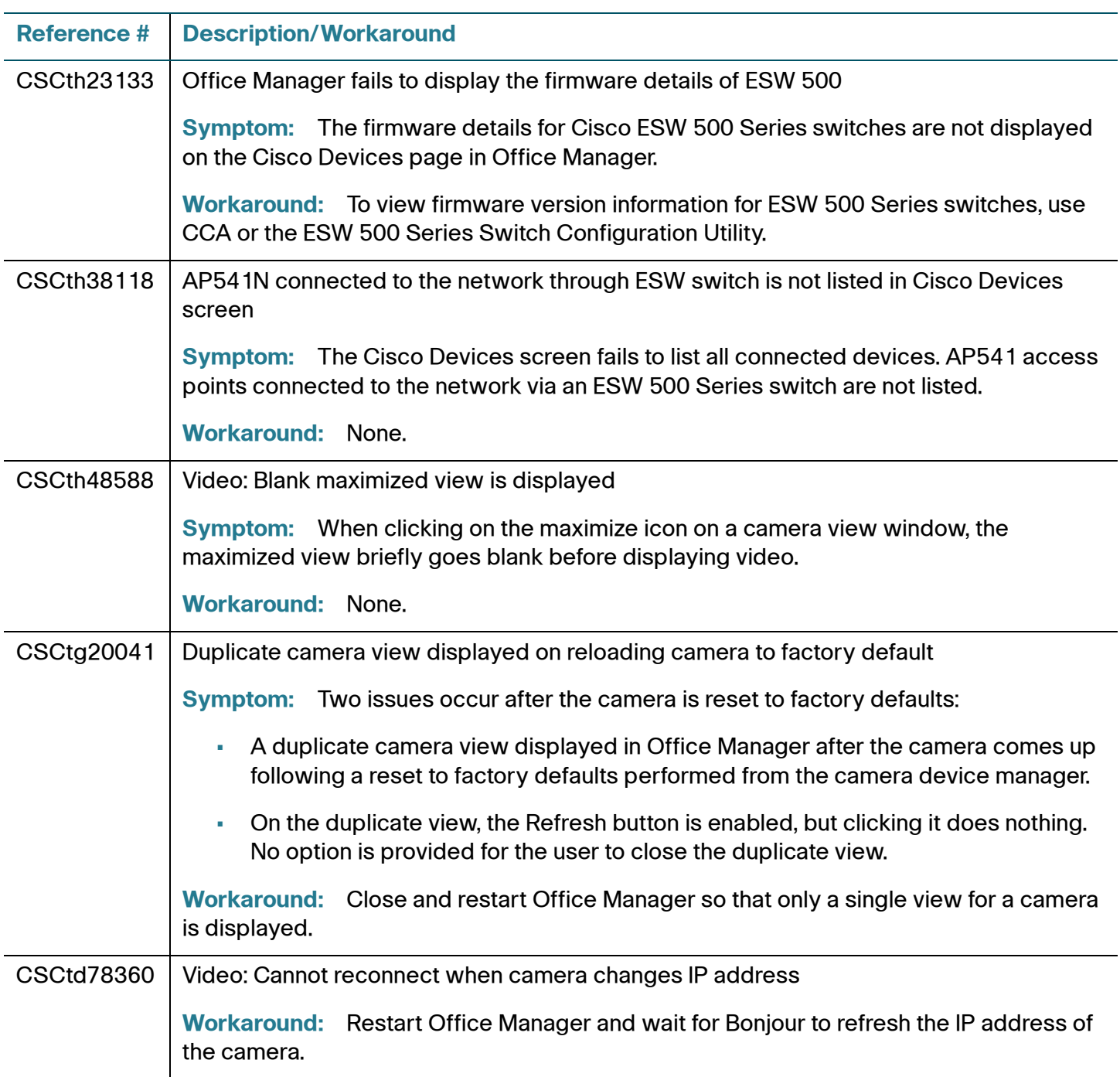

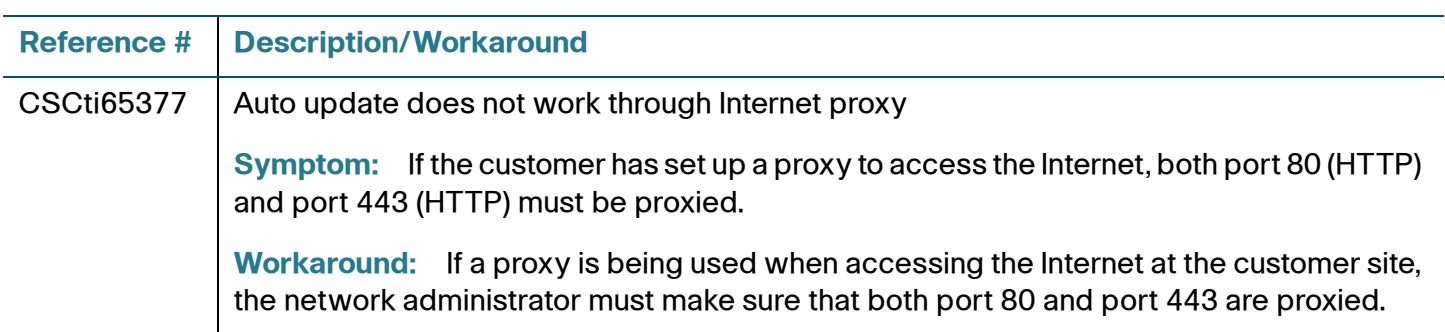

## <span id="page-8-0"></span>**Compatibility with Cisco Configuration Assistant (CCA)**

Office Manager can be used with Cisco SBCS systems that are configured using Cisco Configuration Assistant version 2.2(5). Configuration changes made through Office Manager are read and recognized by CCA.

When CCA is running, Office Manager must be closed, and vice versa. Concurrent access is not supported.

## <span id="page-8-1"></span>**What to Configure in CCA Before Installing and Customizing Office Manager**

Before installing and customizing Office Manager at the customer site, you must use Cisco Configuration Assistant (CCA) to configure and enable features that you want your customer to be able to view, modify, or enable through Office Manager.

- Network and security settings (required)
- Phones and extensions (required)
- Voice mailboxes
- Hunt groups, call blast groups, and paging groups (if used)
- Remote access, including VPN server or SSL VPN server, user accounts, and VPN clients (if used)

When creating VPN user accounts, use a 6-digit password for compatibility with Office Manager.

• Night Service schedule, Night Service extensions, and Night Service toggle code (if used)

• Auto Attendant schedule, greetings, prompts, key actions, and authorized prompt management users (if used)

Deployments with multiple Auto Attendants are not supported.

- Single-number reach must be enabled, if used
- Video telephony must be enabled for the system if you want the office manager to be able to enable or disable video calls on user's phones.

For more information, see the Cisco Configuration Assistant online help or the Cisco Configuration Assistant Smart Business Communications System Administrator Guide for Release 2.2.(5), available on CIsco.com at:

[http://www.cisco.com/en/US/products/ps7287/prod\\_maintenance\\_guides\\_list.html](http://www.cisco.com/en/US/products/ps7287/prod_maintenance_guides_list.html)

## <span id="page-9-1"></span>**Downloading Office Manager**

To download the Office Manager 1.0 software, go to the following URL, click the link to Download Software, and following the instructions.

A Cisco.com login is required.

<http://www.cisco.com/go/officemanager>

## <span id="page-9-0"></span>**Installing Office Manager at the Customer Site**

Follow these instructions to install Office Manager at the customer site.

#### **Before You Begin**

The procedures in this section assume that:

- The Cisco Smart Business Communications System platform devices, network settings, telephony features, users, and VPN or SSLVPN server are configured and functioning normally. See **[What to Configure in CCA Before](#page-8-1)  [Installing and Customizing Office Manager, page 9](#page-8-1)**.
- You have copied or downloaded the Office Manager Setup program to the office administrator's PC.
- The office administrator PC on which your are installing Office Manager is behind the UC 500 on the local network and has obtained an IP address from the UC 500.
- Cisco Configuration Assistant is NOT running. You must exit CCA before running Office Manager.
- You have administrative privileges on the office administrator PC.

#### **Installation Procedure**

- **STEP 1** Double-click on the Office Manager executable file OfficeManagerSetup- <version>.exe to launch the Setup program.
- **STEP 2** Click **Next**.
- **STEP 3** Follow the on-screen instructions in the Setup program:
	- a. Accept the License Agreement and click **Next**.
	- b. Choose a destination location or accept the default location (C:\Program Files\Cisco Small Business Office Manager) and click **Next**.
	- c. Choose a **Start Menu Folder** for program shortcuts or accept the default folder (Cisco Small Business), then click **Next**.
	- d. Choose whether or not you want to create desktop and Quick Launch icons for Office Manager, then click **Next**.
- **STEP 4** Click **Install**.
- **STEP 5** When the installation completes, leave the **Launch Cisco Small Business Office Manager** option enabled, then click **Finish**.

If you are installing Office Manager for the first time on this PC, you must initialize the application, customize the installation, and log in to the system. This is covered in the next section, **[Logging In and Customizing the Installation, page 11](#page-10-0)**.

### <span id="page-10-0"></span>**Logging In and Customizing the Installation**

After the initial installation completes, follow these steps to log in and customize Office Manager for your customer.

- **STEP 1** If Office Manager is not currently open, choose **Start** > **All Programs** > **Cisco Small Business** > **Cisco Small Business Office Manager** to launch the application.
- **STEP 2** The first time you run Office Manager, the Adobe Air License Agreement dialog appears. Review the license and click **I Agree** to continue.

**STEP 3** When you launch Office Manager for the first time, you must complete the following steps to initialize the system:

Required fields on the initialization pages are marked with an asterisk.

- a. **Cisco Privacy Policy**. Review the Cisco Privacy Policy statement, choose whether to allow Cisco to collect system and Cisco device information, then click **Next**. By default, this option is enabled (checked).
- b. **Partner Information**. Enter your contact information, then click **Next**.
- c. **End User Information**. Enter contact information for your customer, then click **Next**.

The Site Settings page appears.

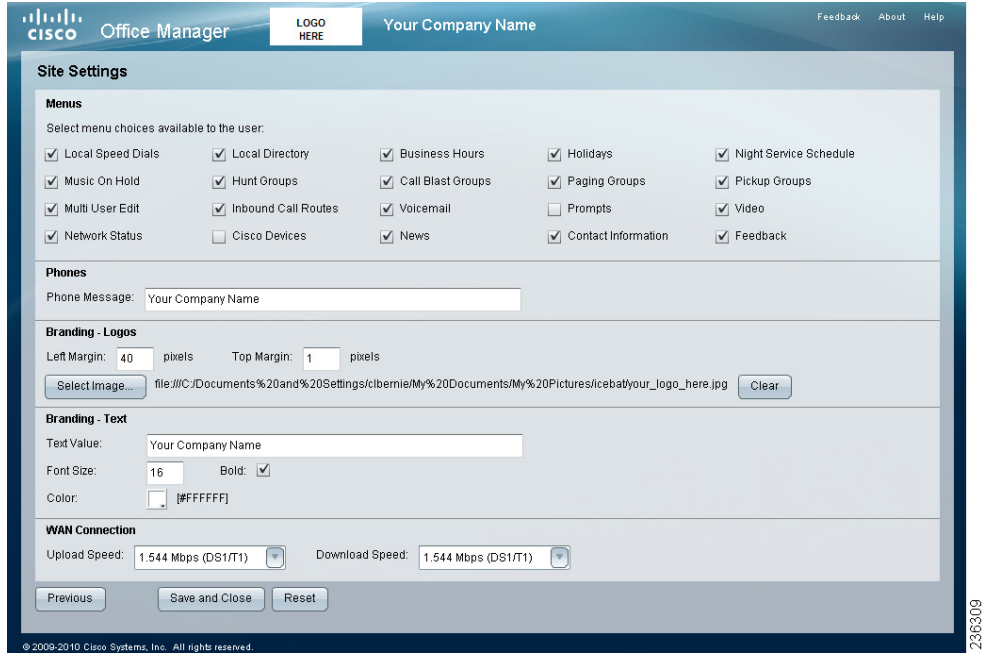

### **STEP 4** On the Site Settings page, you can customize these settings.

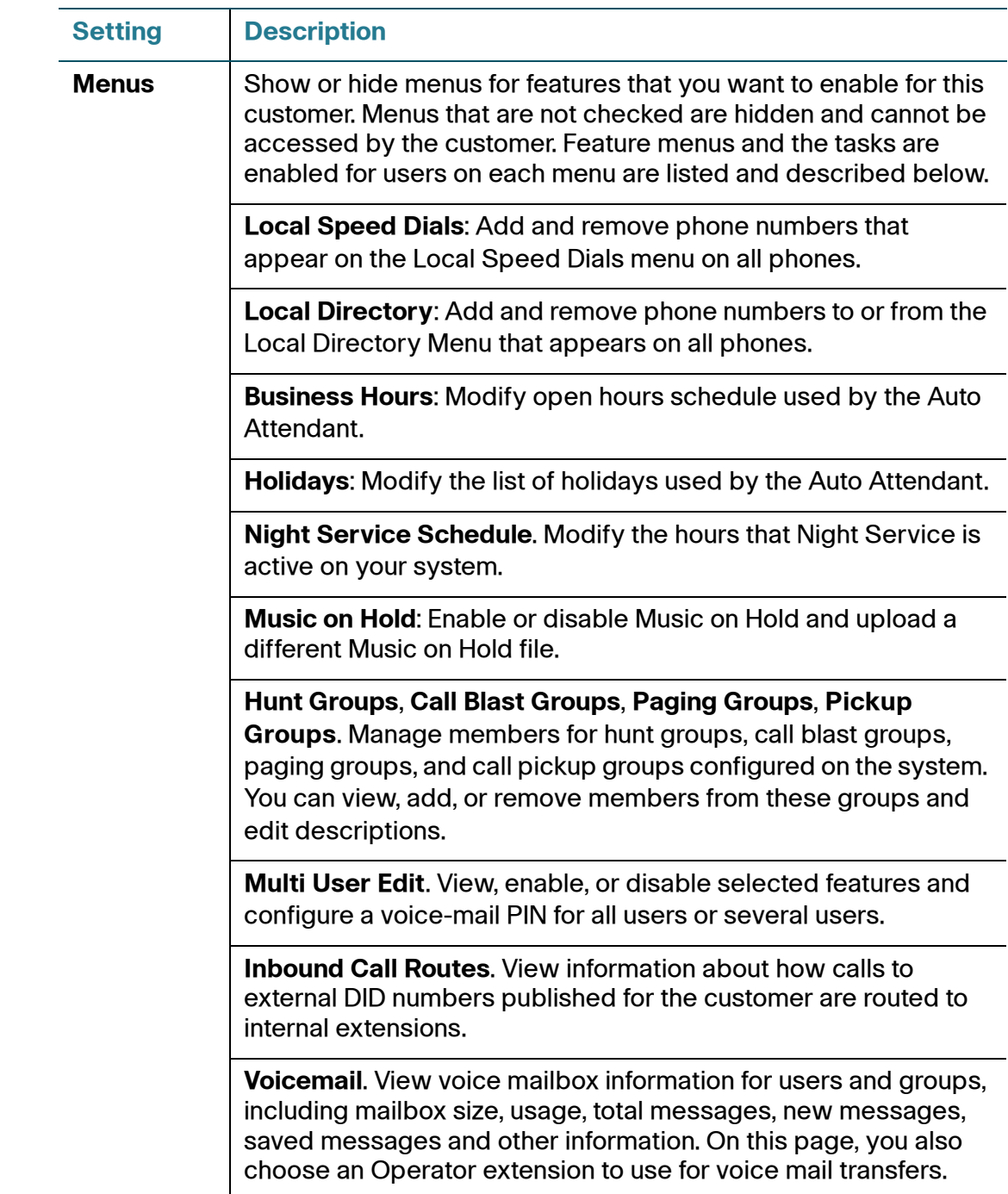

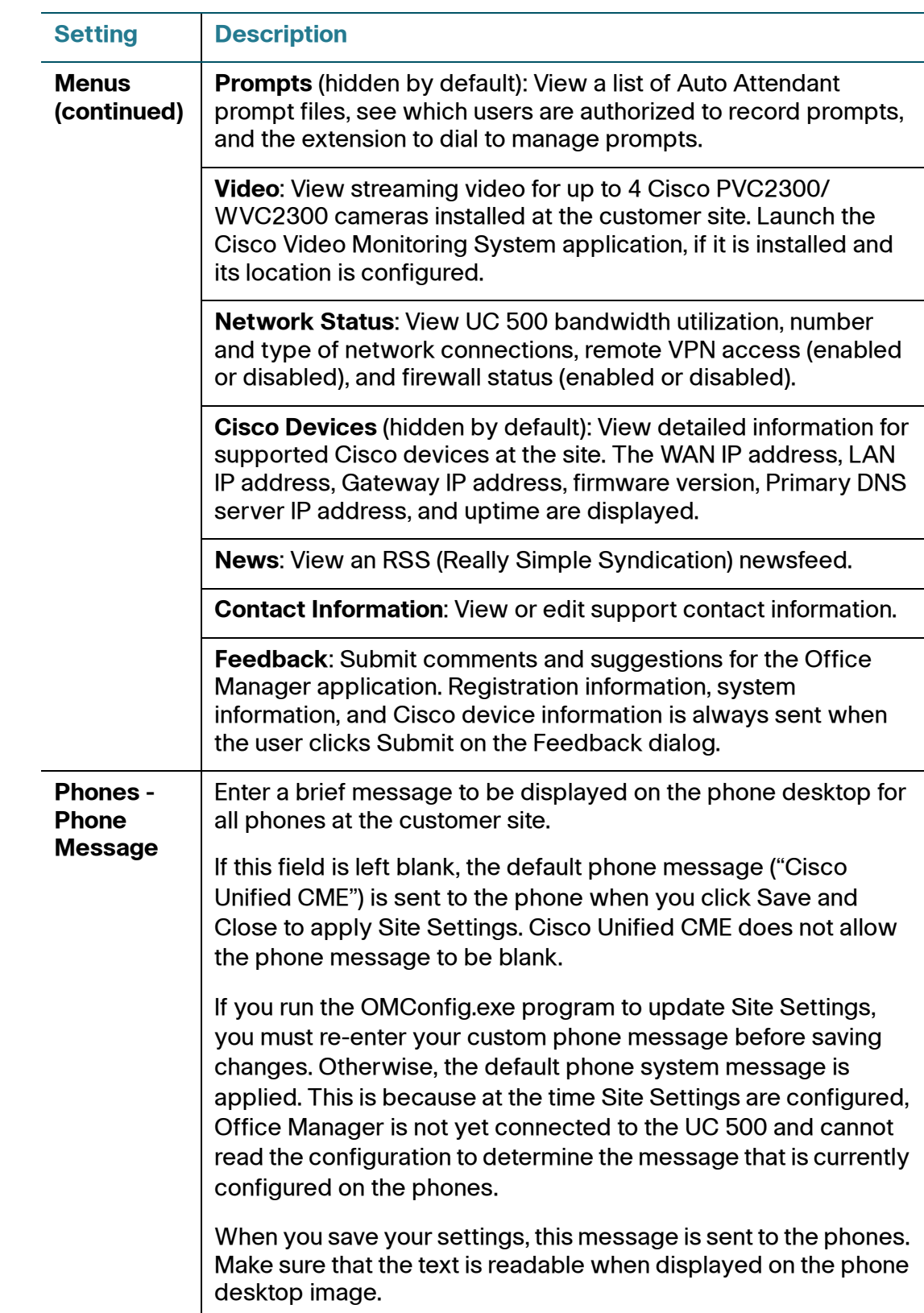

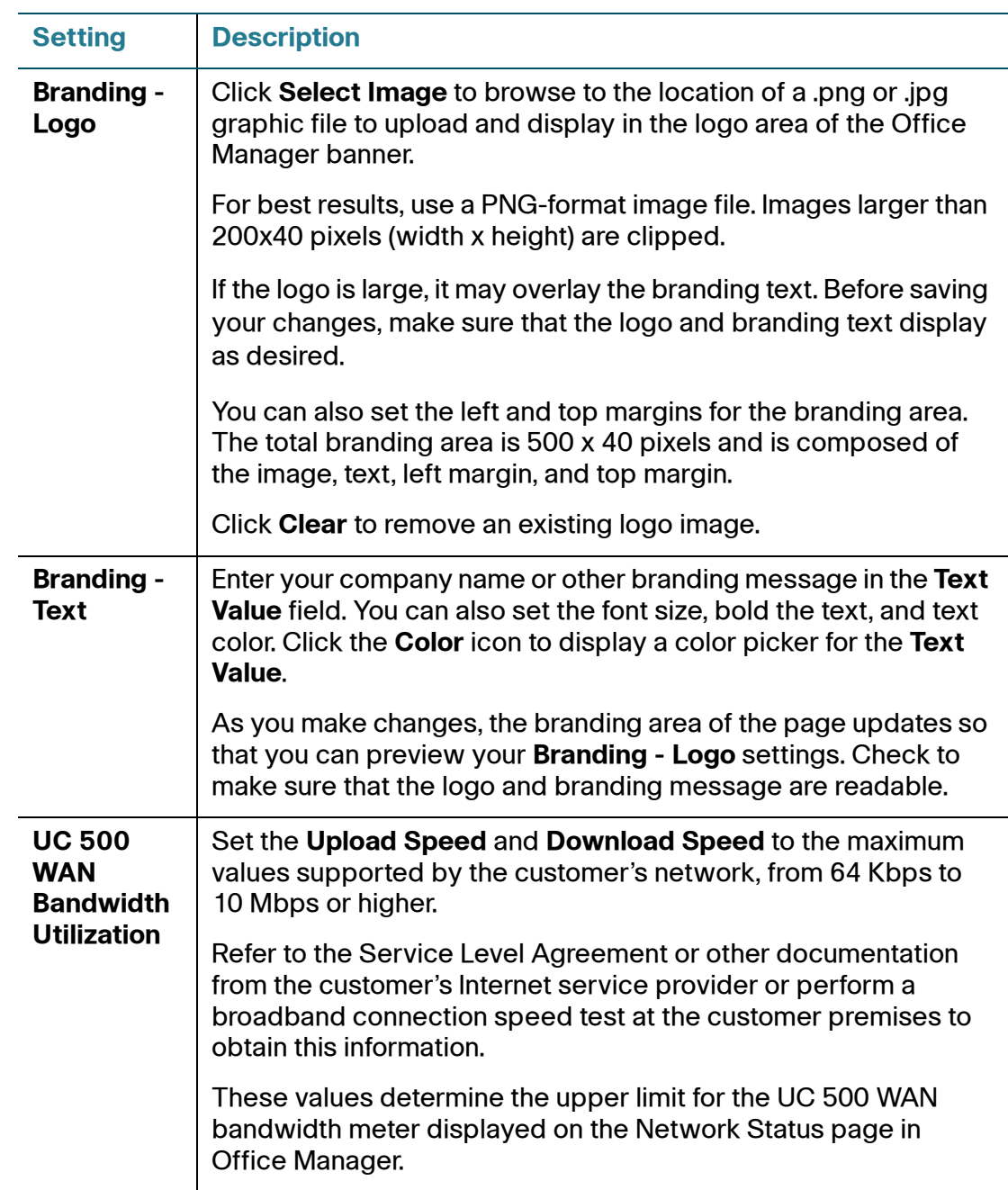

**STEP 5** When you are finished customizing site settings, click **Save and Close**.

If needed, choose **Reset** to revert to the previous settings without making changes.

**STEP 6** Click **OK** when prompted to save your site settings.

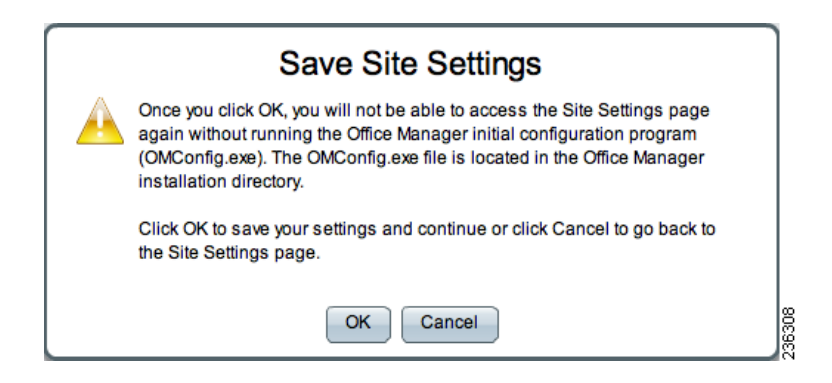

Once you click **OK**, you will not be able to access the Site Settings page without running the OMConfig.exe to initialize the configuration. The OMConfig.exe file is located in the Office Manager installation directory.

Office Manager automatically attempts to discover the UC 500 and connected devices. If the device discovery is successful, the Log In page appears.

If the UC 500 is not discovered and the login page is not displayed, it means that Office Manager cannot locate the UC 500 in your network. This can occur if the UC 500 is on a different VLAN or subnet. For instructions on how to manually add devices, see **[Configuring Advanced Settings, page 19](#page-18-0)**.

**STEP 7** In the Log In dialog, enter the administrator username, password, and enable password for the UC 500 and click **Submit**. The user account on the UC 500 must have Level 15 (read/write) access.

> Under certain circumstances, you may need to enter an enable password when you first connect to the UC500 using Office Manager. By default, this enable password is the same password used by CCA for administrative login.

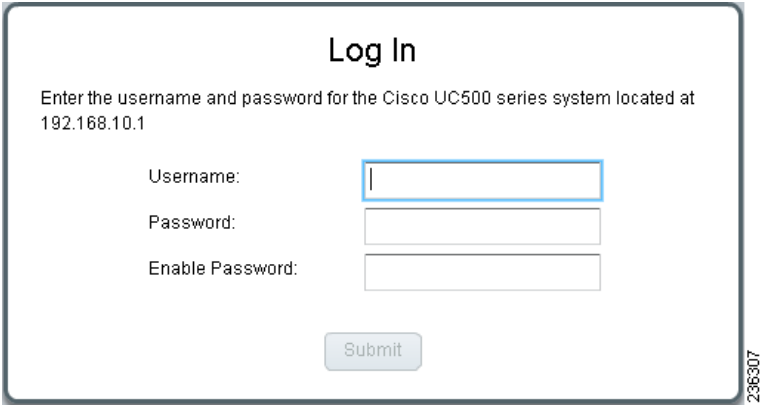

**TIP** You can choose **Advanced Settings** and click the **Erase Saved Passwords**  button in the Usernames and Passwords section to remove and replace stored login credentials. See **[Configuring Advanced Settings, page 19](#page-18-0)**.

You may be prompted to enter login credentials for other devices discovered at the site.

The administrator username and password are never displayed to the customer and cannot be changed by the customer.

If the username, password, or enable password on the UC 500 or other discovered devices changes after the initial installation, users are prompted to enter valid administrative credentials before they can continue using Office Manager.

- **STEP 8** To update or add support contact information and site-specific notes for the customer:
	- a. Choose **Support** > **Contact Information** from the feature menu on the left and fill in your information. In the Notes field, you can use  $\langle b \rangle$ ,  $\langle b \rangle$  and  $\langle b \rangle$ ,  $\langle l \rangle$ HTML tags to format characters in bold or italic. The page updates as you type.

b. Click **Save**.

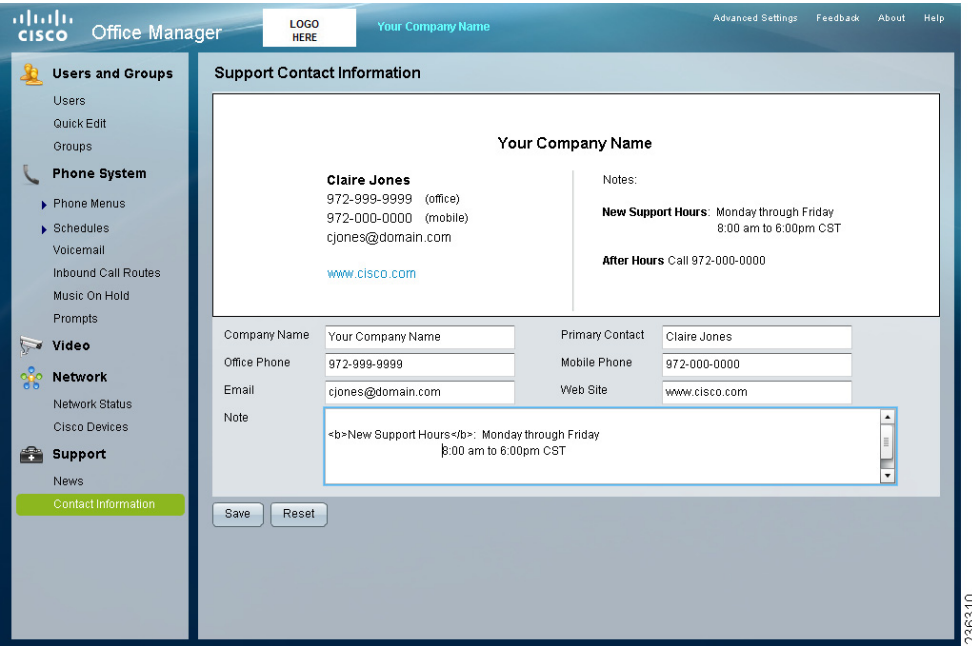

- **STEP 9** Configure advanced settings, if needed. See **[Configuring Advanced Settings,](#page-18-0)  [page 19](#page-18-0)**.
- **STEP 10** Follow the instructions in the online help to manage users and settings or view status information for the customer's network.

## <span id="page-18-0"></span>**Configuring Advanced Settings**

To configure advanced Office Manager Settings, follow these steps.

**STEP 1** From the menu at the top of the page, choose **Advanced Settings** to open the Settings dialog and configure additional settings for the site.

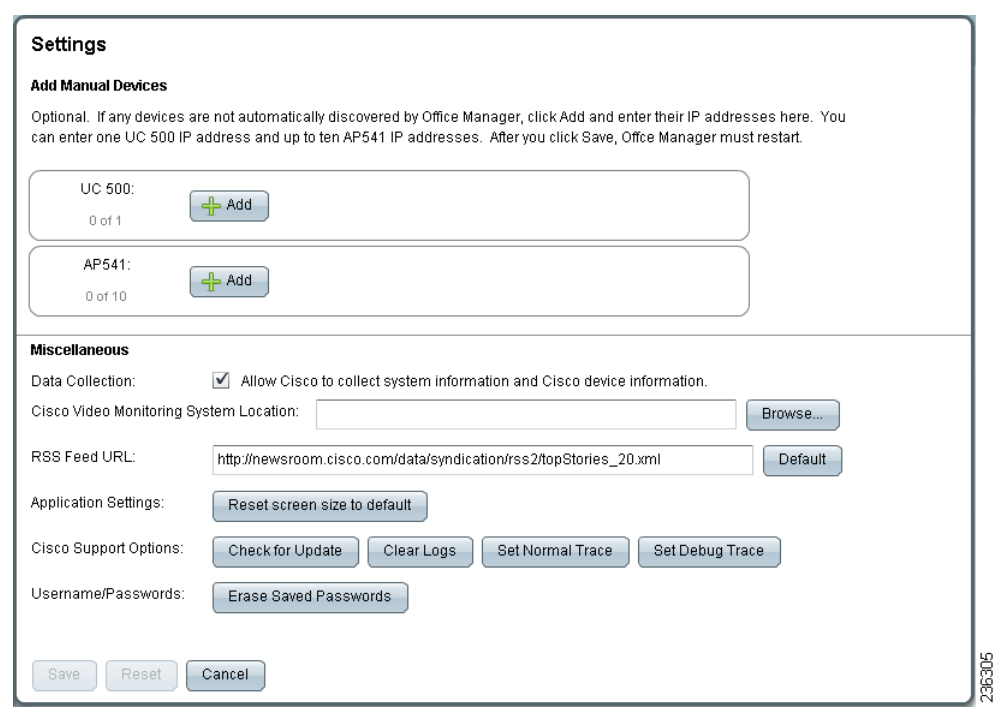

**STEP 2** Modify advanced settings as needed to complete the customer's installation or troubleshoot any problems encountered during device discovery or when running Office Manager.

These settings are listed and described below.

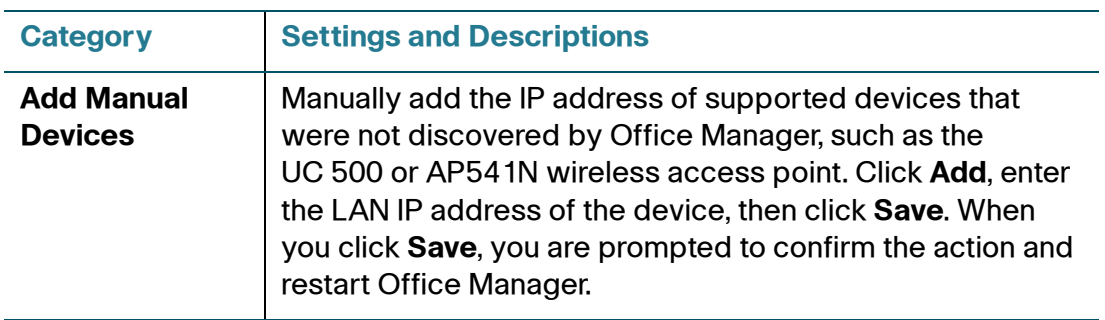

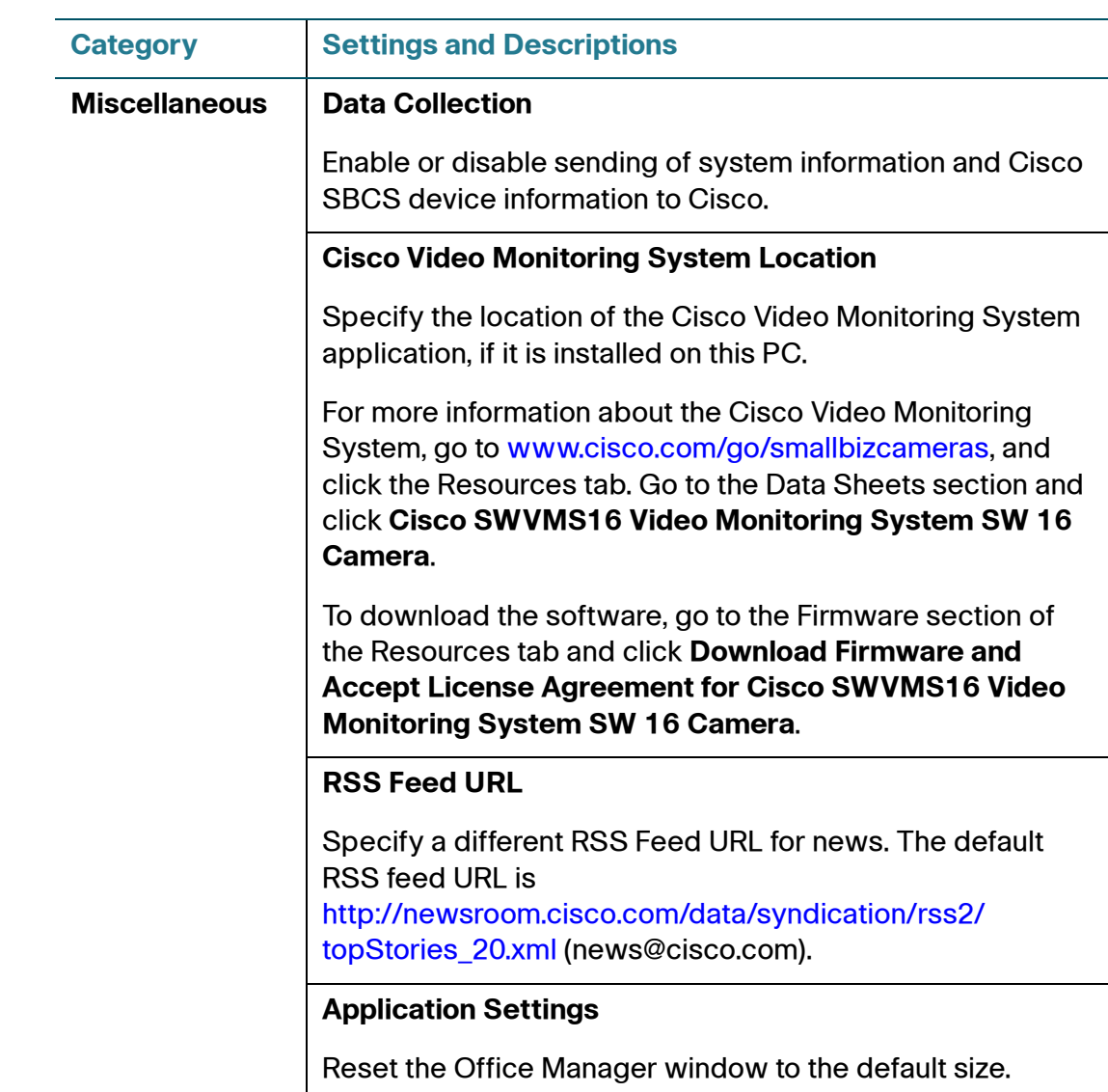

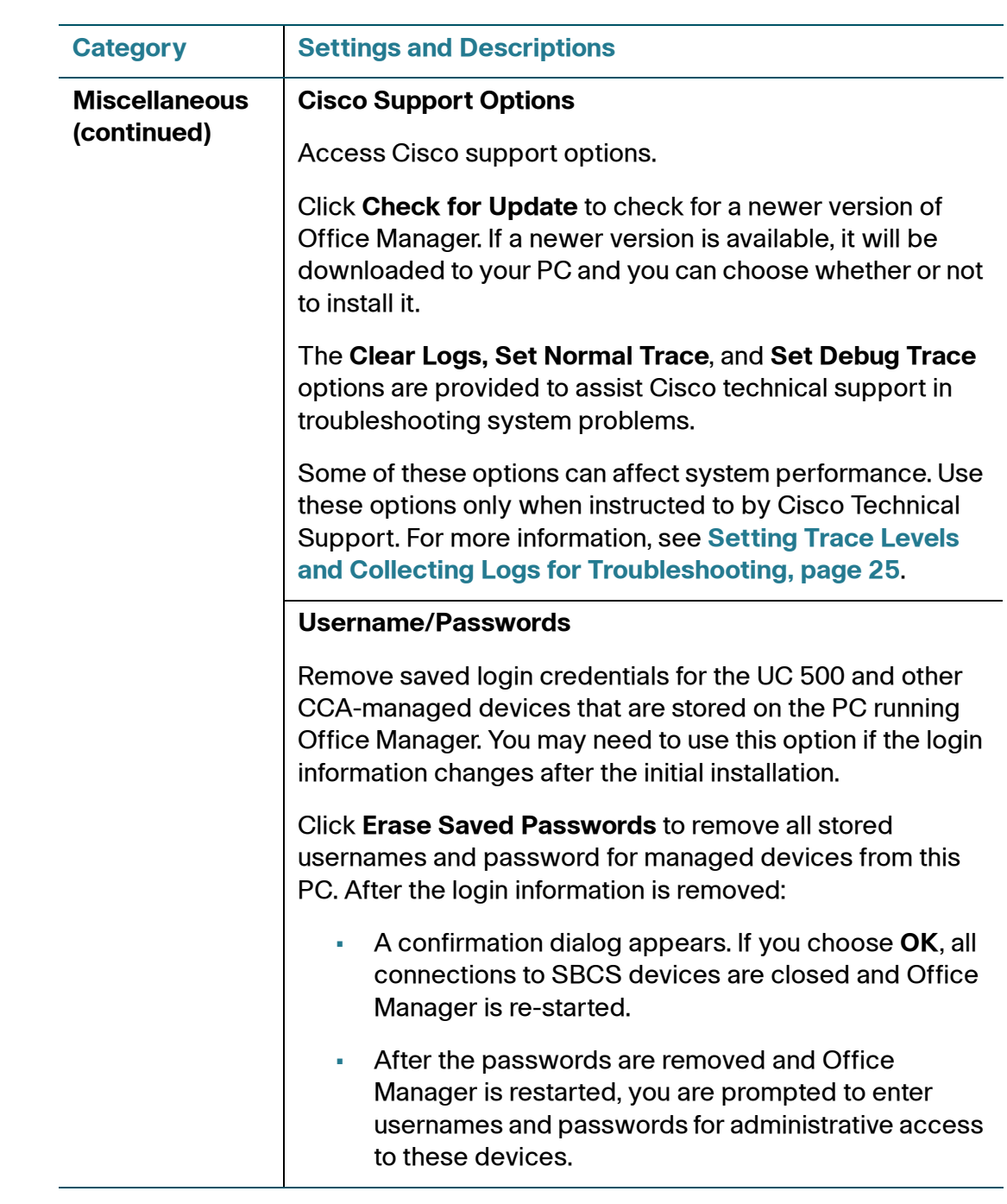

**STEP 3** When you are finished making changes, click **Save** to apply the changes or click **Reset** to discard your changes. If you choose **Cancel** and there are any unsaved changes, you are prompted to confirm the operation.

## <span id="page-21-0"></span>**Reinstalling Office Manager**

To reinstall Office Manager, follow the same steps described in **[Installing Office](#page-9-0)  [Manager at the Customer Site, page 10](#page-9-0)**.

If the Office Manager setup program detects that a previous installation of Office Manager exists on the system, you are prompted to uninstall the prior version.

Custom site settings and login credentials are retained when you re-run the Office Manager Setup program to reinstall the application.

## <span id="page-21-2"></span>**Modifying Site Settings After the Initial Installation**

The Site Settings page, where you customize the installation, is only displayed during the initial installation. If you wish to changes these settings later, you must run the Office Manager initial configuration executable (OMConfig.exe).

The OMConfig.exe file is located in the Office Manager installation directory.

- The default installation directory for PCs running Microsoft Windows XP or Windows Vista is C:\Program Files\Cisco Small Business Office Manager.
- On PCs running Microsoft Windows 7, the default installation directory is C:\Program Files (x86)\Cisco Small Business Office Manager.

Running OMConfig.exe is similar to re-installing Office Manager, except that the Site Settings page appears after the application is re-installed and displays the current settings. The only Site Setting that is not preserved is the Phone Message text. You must re-enter the message before saving your settings and closing the window.

## <span id="page-21-1"></span>**Updating Office Manager**

When you start Office Manager, the application checks to see if a newer version of Office Manager is available. If updates are available, they are downloaded and you can choose to install the new version or cancel the update and continue using the current version.

You can also check for automatic updates from the Advanced Settings window in Office Manager.

## **Uninstalling Office Manager**

To manually uninstall Office Manager, follow these steps.

- **STEP 1** From the Start menu in Windows, choose **Start** > **All Programs** > **Cisco Small Business** > **Uninstall Cisco Small Business Office Manager**.
- **STEP 2** Choose **Yes** when prompted to uninstall Office Manager.
- **STEP 3** Click **OK**.

## <span id="page-22-0"></span>**Troubleshooting**

Read this section for information about troubleshooting issues with Cisco Small Business Office Manager.

#### **Dual Network Interface Cards (NIC)**

A dual-NIC system is one that has both a wired and wireless connection or multiple wired connections.

Under normal circumstances, this type of PC setup should not cause problems. However, in some cases, Office Manager does not handle dual NIC cards correctly.

If you encounter issues with Office Manager, try disabling all of the network interface cards except for the one that is connected to the UC 500.

#### **Startup Progress Bar**

When Office Manager launches, a progress bar on the start-up page informs the user of the operations being performed. These messages are typically displayed:

- **Searching for Devices**. This is normal. Office Manager is looking for the UC 500 device. If Office Manager does not discover the UC 500, choose **Advanced Settings** and manually enter the IP address of the UC 500. See **[Configuring Advanced Settings, page 19](#page-18-0)**.
- **Reading Users**, **Reading Phone Settings**. These are normal. Office Manager is reading information from the IOS running configuration on the UC 500 device.

- **Reading Voicemail Data**. This is normal. Office Manager is reading information from the Cisco Unity Express (CUE) module on the UC 500 device, which provides voice mail services.
- **Error: Discovery Service Not Found**. The device discovery service used by Office Manager is not running.

#### **Services Required for Office Manager (Restart if Not Running)**

For Office Manager to work correctly, these services must be running:

- Office Manager Service Trace Service
- Office Manager Video Panel Service

If these services are not running, they must be restarted. Office Manager will not launch correctly without them.

The exact steps required for starting and stopping services vary, depending on the version of the operating system installed on the Office Manager PC. For more information, refer to the operating system documentation.

#### **Cannot Upload Music on Hold Files or Speed Dials**

Office Manager uses a built-in TFTP service to transfer files to or from the UC 500. You must first disable any other third-party TFTP services running on your PC before continuing.

If you are using a Windows-based PC, you can use Windows Task Manager to locate these applications and close them. However, these services might not be shown on the Applications tab in the Task Manager. If this is the case, you can also open a command window on the PC and issue the netstat command to see if these services are running and identify them by executable name and process ID. For example:

#### C:\ netstat -a -b

Once you locate the third-party TFTP process, you can go to the Processes tab on the Windows Task Manager and manually shut it down by highlighting the process in the list and choosing End Task.

For more information, consult the documentation for your operating system or TFTP application.

If there are no third-party TFTP services running, check the firewall and network security settings on the PC to make sure that TFTP traffic is allowed between the PC and the UC 500 or try restarting your PC to release TFTP ports that may be in use from a prior session.

#### **Auto Update not Working**

If Auto Update is not working correctly, you can log into Cisco.com, download the latest version of Office Manager, and manually install the latest version of Office Manager.

## <span id="page-24-0"></span>**Setting Trace Levels and Collecting Logs for Troubleshooting**

This section explains how to clear Office Manager logs, set trace levels for debugging, and collect log files that can be submitted to the Small Business Support Community for troubleshooting.

Log files are retained for 7 days (older log files are deleted). The maximum size for each log file is 1.99 GB (for compatibility with FAT32 file systems). When a log file reaches the maximum size, a new log file is created.

Office Manager usually runs at the normal trace level, which only allows errors to be placed in the log files. If your customers are having problems with Office Manager, follow these steps:

- **STEP 1** Launch Office Manager and click the **Advanced Settings** link at the top of the page.
- **STEP 2** Locate the **Cisco Support Options** under the **Miscellaneous** section on the page.

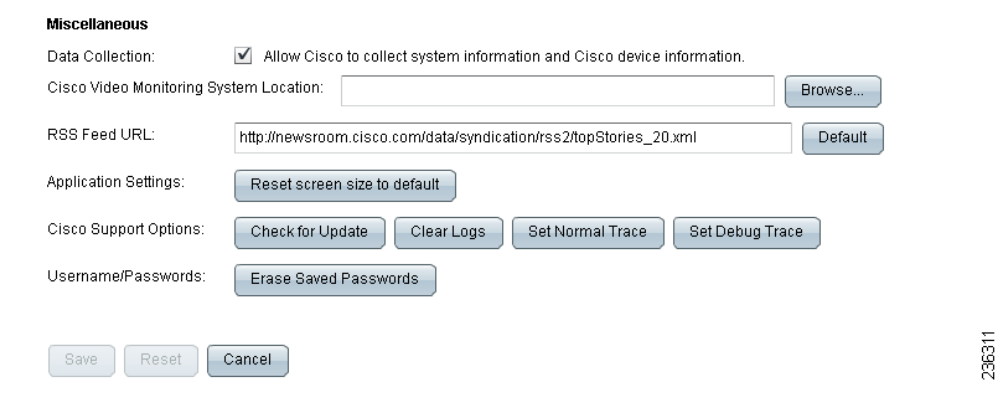

- **STEP 3** Click **Clear Logs**.
- **STEP 4** Click **Set Debug Trace** to set the debug trace level so that additional information can be collected when the problem occurs.
- **STEP 5** Close Office Manager.

- **STEP 6 Restart Office Manager.**
- **STEP 7** Re-create the problem.
- **STEP 8** After you are finished re-creating the problem, click **Set Normal Trace** to set the trace level back to Normal.

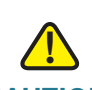

**CAUTION** It is important that you set the trace level back to **Normal**. When the trace level is set to **Debug**, the log files that are generated can grow rapidly and consume a large amount of disk space.

- **STEP 9** Exit Office Manager.
- **STEP 10** On the PC running Office Manager, go to the Office Manager installation directory. The default installation location is

C:\Program Files\Cisco Small Business Office Manager

C:\Program Files (x86)\Cisco Small Business Office Manager (on supported 64-bit operating systems)

- **STEP 11** Collect all of the log file(s) that begin with "Cisco-OM-LOG".
- **STEP 12** Create a .zip file that contains all of the log files and email it to Cisco Small Business Support Center (STAC), as directed by the support representative.

## <span id="page-25-0"></span>**Support for Cisco Small Business Office Manager**

For SBCS support forums, articles, and other support information, visit the Cisco Small Business Support Community at the following URL:

[www.cisco.com/go/smallbizsupport](http://www.cisco.com/go/smallbizsupport)

To view resource and support contact information for the Cisco Small Business Support Center (SBSC), go to:

[www.cisco.com/go/smallbizhelp](http://www.cisco.com/go/smallbizhelp)

## <span id="page-26-1"></span>**Providing Feedback**

To provide feedback from within the Office Manager application, click the **Feedback** link in the upper right corner of the main window, choose the type of feedback to provide, enter your comments, rate your experience with the application, and click **Submit**.

Registration information, system information, and Cisco device information is always sent when the user clicks **Submit** on the Feedback dialog.

You can also provide feedback by posting to the SBCS discussion forums if you are logged in to the Cisco Small Business Support Community.

#### [www.cisco.com/go/smallbizsupport](http://www.cisco.com/go/smallbizsupport)

To go to the Cisco Smart Business Communications System/UC 500 support area, select **Support Communities** > **Small Business Voice and Conferencing** > **SBCS/UC500.** 

## <span id="page-26-0"></span>**Where to Go Next**

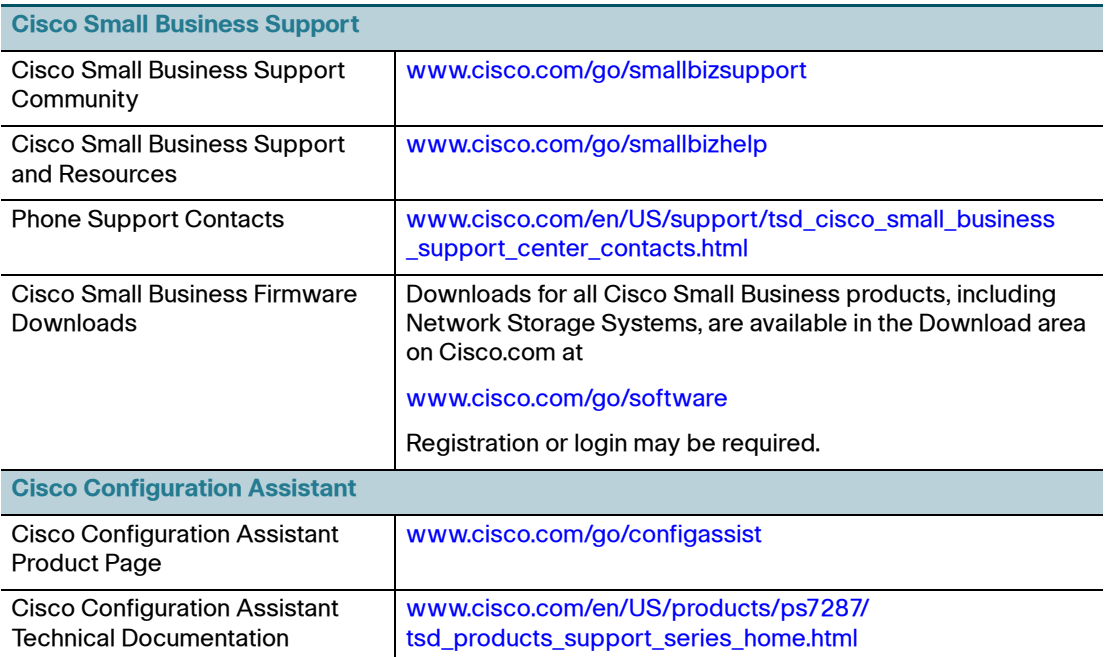

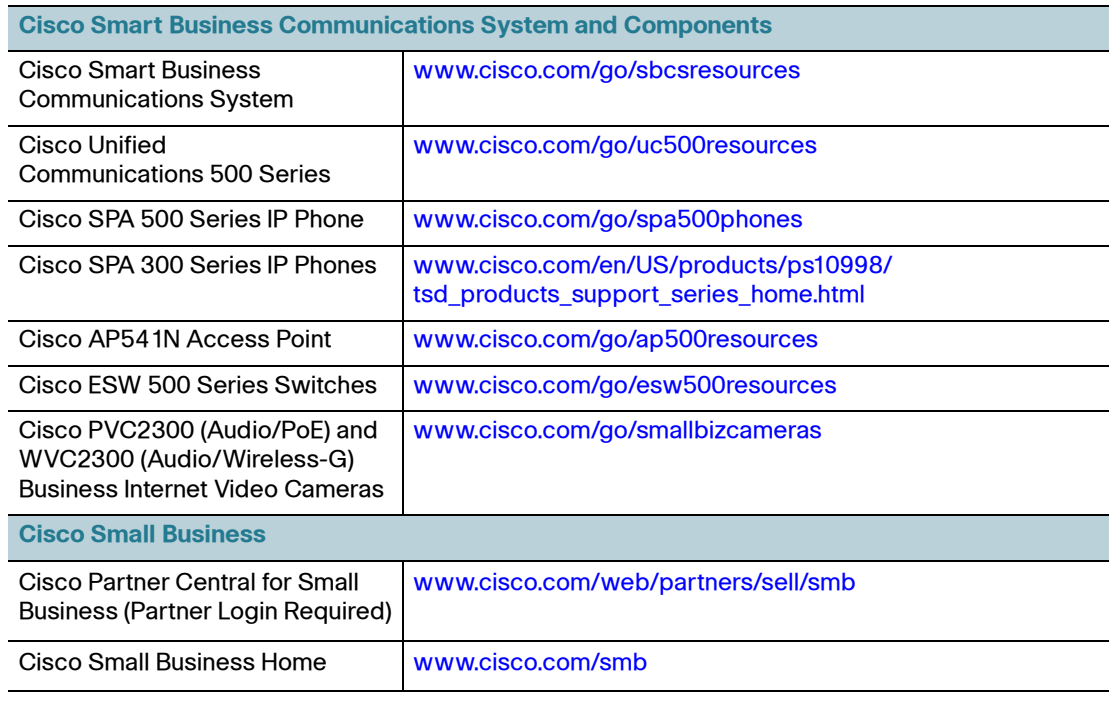

Cisco and the Cisco Logo are trademarks of Cisco Systems, Inc. and/or its affiliates in the U.S. and other countries. A listing of Cisco's trademarks can be found at **<www.cisco.com/go/trademarks>**. Third party trademarks mentioned are the property of their respective owners. The use of the word partner does not imply a partnership relationship between Cisco and any other company. (1005R)

© 2010 Cisco Systems, Inc. All rights reserved.

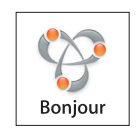

Bonjour, the Bonjour logo, and the Bonjour symbol are trademarks of Apple Computer, Inc.

Adobe® AIR™. Copyright © 2007 - 2008. Adobe Systems Incorporated. All Rights Reserved. Adobe and Adobe AIR are either trademarks or registered trademarks in the United States and/or other countries.

#### Document Revision Number 78-19657-01